# Spartan GoCam™ Cellular Camera User's Manual

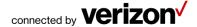

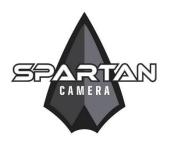

Important: Please read this manual carefully before using your camera.

Thank you for choosing the Spartan GoCam. This manual will help you get the most out of your new device. You will also find this manual and other technical articles at <a href="https://www.hcooutdoors.com">www.hcooutdoors.com</a>. For more information about or to use GoWireless Premium service, please go to <a href="https://www.spartancamera.com">www.spartancamera.com</a>.

If you experience any difficulties with operating your camera, **please do not return it to the dealer or store.** Call Tech Support at 770-582-0004 9 AM – 6 PM EST, Monday – Friday or email us at support@hcooutdoors.com.

# **Table of Contents**

| Package Contents                                  | 1  |
|---------------------------------------------------|----|
| Camera Body and Ports                             | 1  |
| Camera Buttons                                    | 3  |
| Step 1: Activate Cellular Service                 | 4  |
| Activate Online                                   | 5  |
| Activate by Telephone                             | 5  |
| Activate at a Verizon Store                       | 5  |
| Step 2: Set Up the Camera                         | 5  |
| Step 3: Connect the Camera to the Verizon Network | 6  |
| GoWireless Premium vs. GoWireless Auto            | 8  |
| Step 4: GoWireless Premium Setup                  | 10 |
| Overview                                          | 10 |
| Add Camera to the Web Portal                      | 10 |
| Complete Camera Setup on the Portal               | 12 |
| Test the Camera and Portal                        | 13 |
| Complete Physical Camera Setup (Premium)          | 14 |
| Install and Set Up the GoWireless Mobile App      | 15 |
| Step 4: GoWireless Auto Setup                     | 17 |
| Real Time Control                                 | 19 |
| Camera Settings                                   | 20 |
| Test the Camera                                   | 25 |

| Photo, instant send mode                        | 25 |
|-------------------------------------------------|----|
| Photo, daily report or send mode off            | 25 |
| Video                                           | 25 |
| Access Photos or Videos                         | 26 |
| View a Photo                                    | 26 |
| Watch a Video                                   | 26 |
| Delete Photo or Video                           | 26 |
| Manual Firmware Update                          | 27 |
| Technical Specifications                        | 28 |
| Manufacturer Limited Warranty                   |    |
| Terms and Conditions                            | 29 |
| Shipping                                        | 30 |
| Proof of Purchase or Proof of Warranty Coverage | 30 |
| Exclusions and Limitations                      | 31 |
| Unclaimed items                                 | 33 |
| Camera Repair                                   | 33 |
| Privacy Policy                                  | 34 |
| How Do We Use Your Email Address?               | 34 |
| Do We Use Cookies?                              | 35 |
| Security Measures                               | 35 |
| Retention and Deletion                          | 36 |
| Terms of Use                                    | 37 |
| About Us                                        | 37 |
| Our Customers                                   | 37 |

| Membership Responsibilities | 37  |
|-----------------------------|-----|
| Cost and Pricing            | 39  |
| Content Limits              |     |
| Content & Privacy           | 40  |
| Limits on Use               | 42  |
| Other Important Guidelines  | 42  |
| Things to Keep in Mind      | 45  |
| Optional Accessories        | 457 |
|                             |     |

# **Package Contents**

| Camera            | 1 |
|-------------------|---|
| Antenna           | 1 |
| Mounting strap    | 1 |
| USB cable         | 1 |
| User's Manual     | 1 |
| Quick Start Guide | 1 |

# **Camera Body and Ports**

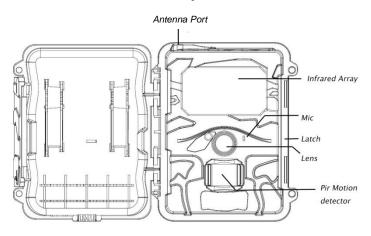

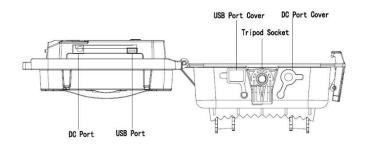

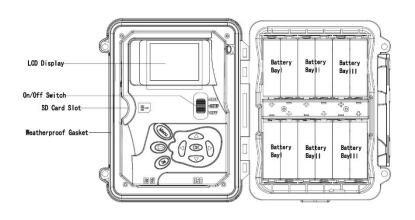

## **Camera Buttons**

#### Menu:

- o Preview mode: enter the Setup menu.
- Setup mode (menus): Go back one menu level. (If in a submenu, return to the main menu. If at the main menu, exit Setup mode.)
- Playback mode: display the Delete menu so you can choose to Del One or Del ALL.

#### Arrows ▲ ▼ ◀ ▶:

- Setup mode: move between menu items, change values.
- Playback mode: ◀ ► move through photos/videos
- Playback mode, photos: ▲ zoom in, ▼ zoom out. When zoomed in, press OK then use ▲ ▼ ◀ ► to pan the image.

#### OK.

- o Menu mode: save parameter settings.
- Preview mode: take a photo or start recording a video manually.
- o Playback mode, videos: play/pause video.
- Playback button ►: In the preview window, switch between Playback and Preview modes

## • Del:

- Menu mode: when entering parameters, works as a backspace key, deletes the character to the left.
- o Playback mode: delete the current photo/video.

- Shortcuts in Preview mode:
  - selects Video mode.
  - ▼ selects Camera mode.
  - OK takes a picture or records a video manually.
- Mode (Power) Switch: ON at top. SETUP in the middle. OFF at the bottom

For the latest information on your Spartan GoCam (Verizon Certified Connected Device), please visit

http://www.hcooutdoors.com/gocamvzwconnected.

# **Step 1: Activate Cellular Service**

Cellular service is required if you want to have photos delivered to email and/or your mobile device, regardless of whether you use GoWireless Premium or GoWireless Auto. Cellular service enables the camera to send photos, regardless of how you choose to have them delivered to you.

There are three ways to activate cellular service for your GoCam. Please read about the three ways to obtain service so you can choose the one that works best for you. Before you begin, locate your camera's MEID number, which is printed on a sticker inside the camera.

## **Activate Online**

- Using a computer or tablet with an Internet connection, go to VerizonWireless.com/certifieddevice/.
- 2. Follow the steps to activate your camera. When prompted for a device type in Step 1, choose Connected Device.

## **Activate by Telephone**

You can activate your Verizon GoCam either by calling the Verizon support number, 800-775-8098, or by calling 611 from your Verizon cell phone. Listen to the menu options and follow the prompts to activate the service.

### Activate at a Verizon Store

You may take your camera to a Verizon store and have an in-store customer service rep activate service for you.

Record your camera's telephone number:

# Step 2: Set Up the Camera

It is recommended that you complete the initial setup and testing of your new camera at home rather than in the field if possible.  With the power switch OFF, insert batteries into the battery compartment. Use 12 (recommended), 8, or 4 (emergency, left 2 columns) 1.2-1.5v AA batteries.

The following types of batteries can be used:

- High-performance alkaline
- Lithium
- Rechargeable NiMH

For additional battery life, you can connect the camera to a 6V external battery (with or without solar panel) that is designed to be used with trail cameras.

- 2. Insert an *unlocked* SD card (up to 32 G) into the SD card slot. Refer to the card symbol on the case for proper orientation.
- 3. With the rubber gasket between the base of the antenna and the antenna jack on the top of the camera, screw the antenna onto the antenna jack. The rubber gasket must be in place to prevent leaks. Make sure the antenna is screwed in all the way but be careful not to over-tighten it.

# Step 3: Connect the Camera to the Verizon Network

- Slide the power switch to the SETUP position. The camera will enter Preview mode.
- The screen will display Searching network..., then Verizon will appear at center top of the screen and the signal strength bars will show in the top right corner.

- 3. Press the **Menu** button to access the *Setup* menu.
- 4. Navigate to the *Wireless* tab (far right), then down to *Diagnostic* using the buttons:
  - Press ◀or ▶ to move among the tabs (submenus).
  - Press ▲ or ▼ move among the submenu items.
  - Press ◀or ► to change the value for an item.
  - Press **OK** to save all changes you've made to in a particular tab.
  - Press Menu return to the main menu (tabs) or to exit Setup mode (back one level).
- 5. With Activate/Data Reboot highlighted, press the **OK** button.

A pop up box will show

Wait...

Dial \*22899 (Please wait).

Then you'll see a message that says:

Successful!

Restarting. Please wait.

(If the *Dial* \*22899 window just disappears, restart the camera manually.)

If you will be using GoWireless Premium (recommended, free to try for the first month), continue to the next section. If you will be using GoWireless Auto, go to GoWireless Auto Setup on page 17.

## GoWireless Premium vs. GoWireless Auto

Before you finish setting up your camera, you must decide whether you will use GoWireless Premium or GoWireless Auto service. The following table should help you decide. Every camera comes with one free month of Premium service which does not require that you subscribe to anything or provide any sort of payment information and will not auto renew unless you purchase credits for service. You are encouraged to try GoWireless Premium, no strings attached, to see how you like it. Additional months of GoWireless Premium service cost \$3-4/month, depending on how many credits (months) you buy at a time.

| Feature                         | GoWireless<br>Premium<br>with app <sup>1</sup> | GoWireless<br>Premium<br>without app | GoWireless<br>Auto |
|---------------------------------|------------------------------------------------|--------------------------------------|--------------------|
| Change settings                 |                                                |                                      |                    |
| All (using portal)              | Yes                                            | Yes                                  | No                 |
| All (using app)                 | Yes                                            | No                                   | No                 |
| Limited, via text               | Yes                                            | Yes                                  | Yes                |
| message (only<br>with real-time |                                                |                                      |                    |
|                                 |                                                |                                      |                    |
| control ON)                     |                                                |                                      |                    |
| Picture delivery                |                                                |                                      |                    |
| Portal                          | Yes                                            | Yes                                  | No                 |
| Арр                             | Yes                                            | No                                   | No                 |
| Email <sup>2</sup>              | Yes (up to 20)                                 | Yes (up to 20)                       | Yes (up to 4)      |

| Feature                                                                          | GoWireless<br>Premium<br>with app¹ | GoWireless<br>Premium<br>without app | GoWireless<br>Auto |
|----------------------------------------------------------------------------------|------------------------------------|--------------------------------------|--------------------|
| Daily status report                                                              |                                    |                                      |                    |
| Portal                                                                           | Yes                                | Yes                                  | No                 |
| Арр                                                                              | Yes                                | No                                   | No                 |
| Email <sup>2</sup>                                                               | Yes                                | Yes                                  | Yes                |
| Scheduled events (up to 9)<br>(additional status reports,<br>scheduled pictures) |                                    |                                      |                    |
| Portal                                                                           | Yes                                | Yes                                  | No                 |
| Арр                                                                              | Yes                                | No                                   | No                 |
| Email <sup>2</sup>                                                               | Yes -                              | Yes                                  | No                 |
| Request hi-res photo (original resolution)                                       |                                    |                                      |                    |
| Portal                                                                           | Yes                                | Yes                                  | No                 |
| Арр                                                                              | Yes                                | No                                   | No                 |
| Photos stored on                                                                 | Yes                                | Yes                                  | No                 |
| server for 30 days                                                               |                                    |                                      |                    |
| Firmware update                                                                  |                                    |                                      |                    |
| Over the air (via portal)                                                        | Yes                                | Yes                                  | No                 |
| Manually (SD card)                                                               | Yes                                | Yes                                  | Yes                |
| Cost per month                                                                   | \$3-4                              | \$3-4                                | \$0                |

<sup>&</sup>lt;sup>1</sup>Android and iOS versions of the app are available for smart phones and tablets with newer versions of the OS

<sup>2</sup>Email refers to regular email addresses as well as to your device's phone number in your carrier's email format (e.g., 555551212@vzwpix.com or 5555551212@mms.att.net)

# Step 4: GoWireless Premium Setup

#### Overview

This is a brief overview of the steps to set up your camera and get it working with GoWireless Premium:

- Register your camera by having it connect to the web portal.
- Add your camera to your account on the web site.
- Specify the camera settings using the web site.
- Install the app on your mobile device (optional).

The first three above are the minimum steps to get premium working.

Photos from your camera will be uploaded and stored on your GoWireless account for 30 days. Important: Each night the oldest photos (31 days and older) will be automatically purged from the server.

The following steps are a more detailed list of steps to complete GoWireless Premium setup:

#### Add Camera to the Web Portal

 Using a web browser on your computer or phone, go to www.spartancamera.com.

- Sign in to your account. If you don't already have an account, register for one, then sign in.
- 3. To set your time zone:
  - a. From the main menu, MYACCOUNT > Account Options.
  - b. Select the region and the time zone, then click the *Update* button.
- 4. To add your camera:
  - a. From the main menu, select MY CAMERAS > Management.
  - b. Click the Add New Camera button.
  - c. Move the camera switch to SETUP.
  - d. Once the camera logged in to the network, press the **Menu** button then select the *Wireless* menu.
  - e. Select Register Camera, press the **OK** button then wait several seconds. If registration is successful, the camera screen will show your Module ID (IMEI/MEID) and the registration code. If registration is not successful, repeat this step.

You may want to record your RegCode here: \_\_\_\_\_

- f. On the portal Management page, type a description for the camera that will help you to identify the camera. This is especially important if you have more than one camera. If you want the cameras listed in a particular order in the phone app, assign names that will sort in alphabetical/numerical order (e.g., 01 SE corner, 02 NE corner, etc.)
- g. Input both the Module ID and the Registration Code.
- h. Check the box to agree to the terms of use and privacy policy.

- Click the Add this Camera button.
   If you input the values correctly you will return to the Management page on the website.
- 5. Send a test picture: on the camera, in *Preview* mode, press **OK** to take a picture then **OK** again to send it.
- 6. Using your browser, navigate to the MY CAMERAS > Manage Photos page then refresh the browser. If you see the photo you just took and sent, GoWireless Premium is working. All you need to do now is to tailor your setup for your particular needs, adding email contacts, updating camera settings, etc.

## Complete Camera Setup on the Portal

Complete these steps on the portal to finish the GoWireless Premium setup. Some are optional.

- 1. Change your camera settings: MY CAMERAS > Camera Settings
  - a. Confirm that the region and time zone are correct.
  - b. Verify that the all the settings are correct.
  - c. Consider setting some scheduled events. For example, you may want to set events to take photos at specific times (e.g., 9 AM and 9 PM so that you will get at least two pictures every day). This is especially useful if your camera is in a low-traffic area. The scheduled photos are reassurance that your camera is still there and is still working and they provide additional events each day for the camera to contact the server, which is especially useful if you do not have Real Time Control set to On.
  - d. When you are done, click Schedule a Settings Update.

- 2. Update the camera firmware (optional, but recommended):
  - a. Select MY CAMERAS > Firmware Update.
  - b. Compare the date of the firmware version on your camera to the date of the latest version.
  - c. If the latest version is more recent than the one on your camera, click *Update*.
- 3. Optional, only if any recipients will not be using the GoWireless app:
  - a. Add email addresses
    - 1) Select MYACCOUNT > Email Contacts.
    - Enter one or more email addresses. This refers to both regular email addresses and device email addresses in the carrier's email format (e.g., 5555551212@vzwpix.com or 5555551212@mms.att.net)
    - 3) Click Update.
  - b. Set delivery options:
    - Select MY CAMERAS > Delivery Options.
    - 2) Select a camera.
    - 3) Click one or more email addresses.
    - 4) Click the *Update* button.

#### Test the Camera and Portal

- Turn your camera on and walk test it or set it for time lapse mode with a short trigger interval.
- 2. View the photos on the web portal:
  - a. Select MY CAMERAS > Manage Photos.
  - b. Refresh the browser periodically and/or check your email or phone.

- 3. Request a status report:
  - a. While you are testing the camera, select MY CAMERAS > Management.
  - b. Check the box next to the camera.
  - c. With Request Status selected, click the Go button.
  - d. Refresh the browser periodically and click Command History to view the status of the status update request. You will also receive a status report via email if you entered an email address for Email to Send Status Reports on the MY CAMERAS > Delivery Options page.

NOTE: The camera's status updates only when you request a status report or there is a status report scheduled event. The status report does not update with each photo.

## Complete Physical Camera Setup (Premium)

- After setting up and testing the camera, position it on the target area and turn it on by sliding the power switch to ON. Please remember to switch from SETUP to ON after the camera logs into the network. The camera will take pictures or videos as programmed. The height you mount your camera depends on what your targets are, but 3-4 feet off the ground is generally best for wildlife.
- The green light on the front of the camera should flash for a few seconds to give you time to move out of the area. If it continues to flash for more than a few seconds, you have left the camera in SETUP mode rather than turning it ON.
- 3. *Important*: When you are ready to retrieve the SD card or change the settings, turn the camera off first by pushing the power switch to the

OFF position. (Even in the OFF mode, the camera still consumes a small amount of battery power. You should remove the batteries if the camera is not in use for an extended time.)

## Install and Set Up the GoWireless Mobile App

Overview: The following basic steps will get the app working on your device.

- On the web portal, specify admin and guest access codes.
- On your mobile device, download and install the GoWireless app from either the Google Play Store or the Apple App Store.
- Using the mobile app, authenticate to "hook" the app to your GoWireless account.
- 1. On the web portal, set up both admin and guest access codes:
  - a. Select MY CAMERAS > Mobile Access.
  - b. Enter an Admin Access Code and (optionally, if you want to share pictures but not camera control with guests) a Guest Access Code. You can use different admin and guest access codes for different cameras or groups of cameras if you want to share access with different groups of people.
  - c. Click the Update button.

| d. | Make a note of your Account ID, the Admin Access Code and the |
|----|---------------------------------------------------------------|
|    | Guest Access Code.                                            |
|    | Account ID                                                    |

| ACCOUNT ID         |  |
|--------------------|--|
| Admin Access Code  |  |
| Guest Access Code: |  |

On your mobile device, go to the appropriate app store and search for the "gowireless" app. There are several; you want the one with an orange "go" on a white background, from Frontier Pursuits Technology.

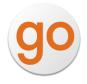

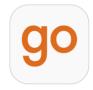

- 3. Download and install the app.
- 4. Launch the GoWireless Mobile app. Read the quick tip, then close it.
- 5. To connect the app to your account:
  - a. From the menu, tap *Authentication* (Android) or the Camera+ icon (iOS).
  - b. Tap + to open the authentication dialog.
  - Enter the Account ID and the Access Code (the admin code for your phone, guest code for people who you don't want controlling the camera)
  - d. Tap Add.
  - e. Tap Authenticate.
- Return to the main screen. If your phone is connected to WiFi, your pictures should appear.
- 7. Check the following settings and change if appropriate:
  - a. Tap the Menu button.
  - b. Tap Mobile Settings.

- c. Under When New Photo is Available, you will probably want Automatically Download set to ON and Download Only When WiFi is Available set to OFF. If the WiFi setting is OFF, photos will download regardless of whether you are on WiFi or not, but be aware that photo downloads will use your device's data allowance. Thumbnails are typically small, but if you download a lot of them and/or a lot of hi-res photos, this may be a consideration for you.
- d. Set *Photos Auto Purge Days* to your desired value.
- 8. Return to the main app screen. You should see your photos.

# Step 4: GoWireless Auto Setup

Now that you have connected your camera to the Verizon network, you are ready to complete the setup on your camera.

- 1. With the camera in SETUP mode, use the arrow buttons to navigate to the *Wireless* tab then to move through the submenu items.
  - a. Send Via: select GoWireless Auto.
  - b. Move to *Recipients* then enter up to four destination email address (es). This refers to both regular email addresses and device email addresses in the carrier's email format (e.g., 5555551212@vzwpix.com or 5555551212@mms.att.net).
    - 1) Press the **Del** to backspace.
    - Use the arrow keys to navigate to the button containing the letter you want.
    - With the cursor on the button containing the letter, press the OK key multiple times to get the letter you want. For example,

to enter C, with the *ABC* button highlighted, quickly press the **OK** button 3 times.

- 4) Highlight Save then press the **OK** button to exit.
- c. Image From: enter the name for your camera that will appear in the From field on the picture email. This will not appear on the info strip at the bottom of the photo.
- d. Press **OK** to save your changes.
- e. Press Menu to return to the main menu.
- Set the other parameters (Camera, Trigger, System) using the information in the tables starting on page 21. It is probably best to set the clock last.
- Once you have set all the parameters, press Menu to return to the Preview screen.
- 4. To test that the camera is taking and sending pictures properly, in Preview mode, press **OK** to take a picture then **OK** again to send it. If you are not setting up the camera to send pictures, you may want to test your camera using the instructions on page 25.
- 5. After setting up and testing the camera, position it on the target area and turn it on by sliding the power switch to ON. Please remember to switch from SETUP to ON after the camera logs into the network. The camera will take pictures or videos as programmed. The height you mount your camera depends on what your targets are, but 3-4 feet off the ground is generally best for wildlife.
- The green light on the front of the camera should flash for a few seconds to give you time to move out of the area. If it continues to

- flash for more than a few seconds, you have left the camera in *SETUP* mode rather than turning it *ON*.
- 7. Important: When you are ready to retrieve the SD card or change the settings, turn the camera off first by pushing the power switch to the OFF position. (Even in the OFF mode, the camera still consumes a small amount of battery power. You should remove the batteries if the camera is not in use for an extended time.)

## **Real Time Control**

When the camera is using GoWireless Auto, *Real Time* (*Wireless* tab in the camera's menu) must be ON if you want to control the camera in real time. If you are using GoWireless Premium without the mobile app, use the portal to set *Real Time Control* to Yes.

Text the SMS commands below to control your camera.

| Function              | Command        | Parameters     |
|-----------------------|----------------|----------------|
| Add Email             | *110#email#    |                |
| Delete Email          | *111#email#    |                |
| Set Mode              | *200#mode#     | 0 photo        |
| Set Mode 200#IIIO     | 200#11100@#    | 1 video        |
| Request Photo         | *500#          |                |
| Request Status Report | *501#          |                |
|                       |                | 0 Instant      |
| Set Send Mode         | *140#sendmode# | 1 Daily report |
|                       |                | 2 off          |

| Function                   | Command      | Parameters                           |
|----------------------------|--------------|--------------------------------------|
| Check Signal Level         | *150#        |                                      |
| Check Power Level          | *201#        |                                      |
| Set PIR Sensitivity        | *202#option# | 0 high<br>1 normal<br>2 low<br>3 off |
| Check SD Card Capacity     | *203#        |                                      |
| Turn Off Real Time Control | *170#        |                                      |
| Set Daily Limit            | *180#num#    | 0 for unlimited                      |
| Set Thumbnail Resolution   | *190#option# | 0 640*480<br>1 1280*960              |

# **Camera Settings**

Press the **Menu** button to access the *Setup* menu. Navigate the menus using the following keys:

- Press ◀or ► to move between the tabs (submenus).
- Press ▲ or ▼ move among the submenu items.
- Press ◀or ▶ to change the value for an item.
- Press the **OK** button to save all changes you've made to settings in a tab.
- Press Menu return to the main menu (tabs) or to exit Setup mode (back one level).

| Setting Items |                   | Description                                                                                                    |
|---------------|-------------------|----------------------------------------------------------------------------------------------------|
|               | Mode              | Photo or Video.                                                                                                    |
|               | Photo Size        | 3MP, 5MP, or 8MP.                                                                                                    |
|               | Photo Burst       | Set the number of images taken for each trigger (1-3). (Note: at the time this manual is being written, the <i>last</i> photo is sent so the recommendation is to set <i>Photo Burst</i> to 1.)                  |
| CAM           | Burst<br>Interval | Set the interval between photos when photo burst is more than 1. Short is a second or less between photos, Long is 2-3 seconds between the first two photos and 4-6 seconds between the second and third photos. |
|               | Video Size        | Video resolution: 720P (native), WVGA (800 x 480), QVGA (320 x 240), 1080P (interpolated).                                                                                                    |
|               | Video Length      | 1-30 seconds, selectable in 1-second increments.                                                                                                    |
|               | Sound             | On/Off                                                                                                    |

| Setting Items |                     | Description                                                                                                    |
|---------------|---------------------|----------------------------------------------------------------------------------------------------|
|               | Sensitivity         | Off (time lapse only, not triggered), Low (temps below 10° F.), Normal (10° F-80° F), High (temps above 80° F).                                |
| PIR           | Trigger<br>Interval | Time between when a photo is sent and the next photo can be triggered. 0-55 seconds in 5-second intervals, 1-60 minutes in 1-minute intervals. |

| Setting Items       | Description                                                                                                    |
|---------------------|----------------------------------------------------------------------------------------------------|
| Time Lapse          | The camera will take pictures at specified intervals. When the camera is in Time Lapse mode, it also will be triggered by motion unless Sensitivity is set to Off. 30-55 seconds in 5-second intervals, 1-59 minutes in 1-minutes intervals, 1-8 hours in 1-hour intervals.                                                                                                    |
| Start-Stop<br>1 & 2 | The camera can be set to operate only during specific time periods. To enable this function, select <i>On</i> then press the <b>OK</b> button to access the start-stop menu. You can set one or two start/stop intervals. For each, you can set start and stop times, trigger interval, and time lapse interval. The trigger intervals and time lapse intervals are the same as for the regular <i>Trigger Interval</i> and <i>Time Lapse</i> settings. The start/stop setting will override all other general camera settings. If you set two start/stop times, make sure that the times do not overlap. |

| Setting It | ems       | Description                                                                                                    |
|------------|-----------|----------------------------------------------------------------------------------------------------|
| SYS        | Set Clock | Set the date and time. If you want the photos to be date and time stamped, you must set the clock. It does not get that |

| Setting Items | Description                                                                                                    |
|---------------|----------------------------------------------------------------------------------------------------|
|               | information from the cellular network.                                                                                                    |
| Time Stamp    | On if you want the photo info strip to show the date/time, Off if you don't.                                                                                                    |
| Flash Power   | High (distances greater than 15 feet)/ Low (distances of 15 feet or less)                                                                                                    |
| Format        | Format the SD card. This will erase all data on the SD card and cannot be undone.                                                                                                    |
| Overwrite     | On or Off. The On setting sets the camera to delete the oldest photo/video to write the newest if the SD card is full. If this is set to Off, the camera will stop taking pictures or recording videos when the SD card is full. |
| Default       | Restore all settings to factory default values.                                                                                                    |
| Information   | Show hardware and firmware versions and IMEI.                                                                                                    |
| Password      | Set a 6-digit password.                                                                                                    |
| Веер          | On/Off                                                                                                    |

| Setting Ite | ms                              | Description                                   |
|-------------|---------------------------------|-----------------------------------------------|
|             | Send Mode  Send Via  Recipients | Set Instant (send photo instantly) or Off     |
|             |                                 | (camera functions as a regular trail camera). |
| Wireless    |                                 | GoWireless Premium or GoWireless Auto.        |
| WITCHESS    |                                 | Input the recipient email address (es). (Only |
|             |                                 | for GoWireless Auto, it's easier to use the   |
|             |                                 | web portal for GoWireless Premium.)           |

| Setting Ite | ms                 | Description                                                                                                    |
|-------------|--------------------|----------------------------------------------------------------------------------------------------|
|             | Image From         | (Only for GoWireless Auto) With <i>Image From</i> set to <i>On</i> , you can enter a name for your camera that will be used in the <i>From</i> field on the email the camera sends with each picture. Note that this is not visible on the info strip on the photo, it is used only for identifying the camera in email information.  |
|             | Encrypt<br>Picture | (Only for GoWireless Prem) With encryption On, all images will be delivered encrypted. In order to decrypt and view these images you must use the Wireless Encrypted Image Viewer (Microsoft Windows only), which you can download from https://www.spartancamera.com/download                                                        |
|             | Register<br>Camera | (Only for GoWireless Prem) Get the registration code needed to register the camera on the GoWireless Premium web portal.                                                                                                    |
|             | Realtime           | (Only for GoWireless Auto) With Realtime set to Yes, the camera will stay connected to the cellular network, ready to receive and respond to commands. A camera with Realtime set to Yes will consume significantly more battery power than one with it set to No. In order to use Realtime, you must know the camera's phone number. |
|             | Diagnostic         | Activate/Data Reboot connects the camera                                                                                                    |

| Setting Item | ıs | Description                               |
|--------------|----|-------------------------------------------|
|              |    | to the Verizon network initially;         |
|              |    | Hello, Auto, and Premium are used to test |
|              |    | connectivity.                             |

## Test the Camera

#### Photo, instant send mode

- 1. Press the **OK** button to take a picture.
- Press the **OK** button to send the picture to the recipients programmed into the camera or the **Menu** button not to send the photo.

## Photo, daily report or send mode off

- 1. Press the **OK** button to take a picture.
- 2. Review the picture using the instructions that appear later in this section.

#### Video

- Press the **OK** button to start recording a video. The camera will record video until you stop it or it runs out of storage space on the SD card; the video length you set does not apply to manually-recorded videos.
- 2. Press the **OK** button to stop recording the video.
- 3. Review the video using the instructions that appear later in this section.

## Access Photos or Videos

- With the camera in *Preview* mode, press the playback button 

   to switch to *Playback* mode to view photos or videos.
- 2. Use ◀ or ▶ to move through the photos or videos.
- Press the playback button 

   again to exit Playback mode. Press
   OK to start playing the video clips.
- 4. Press **OK** to stop playing and return to playback mode.

#### View a Photo

While viewing a photo, use ▲ to zoom in and ▼ to zoom out. While zoomed in, press **OK**, then use ▲ ▼ ◀ ▶ to pan the zoomed image.

## Watch a Video

While viewing the opening frame of a video, press **OK** to play/pause the video.

#### Delete Photo or Video

- 1. While viewing a photo or video:
  - a. Press **Del** to delete the current photo or video or
  - b. Press **Menu** .to be able to select either *Del One* or *Del ALL*.
- Press 

  or 

  or 

  to select Yes or No, then press OK to execute
  (perform the deletion) or Menu to exit without deleting. Warning!

  Deleted files cannot be recovered!

# **Manual Firmware Update**

If you are using GoWireless Premium, the easiest way to perform a firmware update is Over The Air (OTA): MYCAMERAS > Firmware Update, then click the Update button.

To perform a manual firmware update (GoWireless Auto, or GoWireless Premium if you prefer updating manually to updating over the air):

- 1. Using your computer, go to www.spartancamera.com.
- 2. SUPPORT > Downloads/Firmware.
- 3. Click the Download button beside the camera model and save the file to your computer.
- 4. With an empty SD card (preferably one that was formatted in your camera) in your computer's SD card reader, copy the .bin file (usually named FWS100.bin) from your computer to the SD card. It should not be inside any folder on the card.
- 5. Insert the SD card back into the camera.
- 6. To apply the firmware:
  - a. With the camera off, press and hold the Playback button.
  - b. Switch the camera to **Setup**.
  - c. Wait for the display to show "No Image"
  - d. Press the Playback button once.
- Reload the camera defaults:
  - a. Press the **Menu** button.
  - b. On the System tab, select Default, press **OK**, then select Yes.
- 8. On the *System* tab, choose *Information* and verify the firmware version has changed.

# 9. Reset your camera's settings.

# **Technical Specifications**

| Picture Resolution  | 8MP                                                                          |
|---------------------|------------------------------------------------------------------------------|
| Video Resolution    | WVGA (800*480@30FPS) / QVGA<br>(320*240@30FPS) / 720p@30fps /<br>1080p@10fps |
| Trigger Time        | 1s                                                                           |
| Lens                | FOV (Field of View) = 52°                                                    |
| Night Illumination  | InfraRed                                                                     |
| Display Screen      | 2.0" LCD                                                                     |
| Memory Card         | up to 32GB                                                                   |
| Trigger             | Motion (PIR) / Timer (Time Lapse)                                            |
| PIR Sensitivity     | Adjustable (High/Normal/Low/Off)                                             |
| Tomporaturo         | -4 - +140F (Operation)                                                       |
| Temperature         | -22 - +158F (Storage)                                                        |
| Trigger Interval    | 0s - 60 min                                                                  |
| Time Lapse Interval | 5s - 60s/1 min - 60 min/1 hr - 8 hrs                                         |
| Photo Burst         | 1 - 3                                                                        |
| Video Length        | 1 - 30s                                                                      |
|                     | 4, 8 ,or 12 1.2-1.5v AA alkaline,                                            |
| Power Supply        | lithium, or NiMH                                                             |
|                     | optional: 6V external power                                                  |
| Stand-by Current    | < 0.20 mA (< 5 mAh/day)                                                      |
| Sound Recording     | Available                                                                    |
| Mounting            | Tripod / mounting strap / Python lock                                        |

| Weight             | 0.8 lbs            |
|--------------------|--------------------|
| Dimensions         | 6 x 5 x 3.5 inches |
| Operation Humidity | 5% - 90%           |

# **Manufacturer Limited Warranty**

#### **Terms and Conditions**

HCO Outdoor Products (HCO) warrants our Spartan Camera products against defects in material or workmanship for a period of two years from the original date of purchase of the product by a consumer (the "Warranty Period"). If a material or workmanship defect arises with regard to any Spartan Camera, and a valid claim is received within the Warranty Period, HCO will (1) repair the camera using new or refurbished parts or (2) replace the camera with a new or refurbished product. For purposes of this limited warranty, "refurbished" means a product or part that has been substantially returned to its original specifications. In the event of a defect, these are your exclusive remedies. The warranty on any replacement product provided under this warranty shall be for the unexpired portion of the warranty period applicable to the original product.

The warranty agreement, as defined here, is the sole controlling terms. No other warranty information as published by HCO, relating to other products, applies to the Spartan Camera series.

## **Shipping**

Initial shipping of items to HCO for warranty coverage is the responsibility of the customer. HCO has no responsibility for any items lost or damaged during incoming shipment. It is recommended that all shipments made by the customer be insured. Before shipping any items for warranty coverage, an RMA must be obtained via phone or the HCO website. Any items received without a valid RMA may result in delays in service or loss of the item. If your RMA is approved, your RMA number is only valid for 30 days from the date of issue, and only for items originally listed on the RMA request form. In addition HCO reserves the right to charge a small shipping and handling fee in connection with the fulfillment of any valid claim. Please include \$11.95 for return shipping & insurance. (For U.S. customers only. CHECK OR MONEY ORDER ONLY, NON-REFUNDABLE). International customers pay different amount of shipping & insurance. We will send detailed information along with the RMA number.

## **Proof of Purchase or Proof of Warranty Coverage**

We pride ourselves on providing top-quality scouting cameras for your hunting, research and security needs, and take quality seriously. We are constantly evolving our designs to ensure our products do the best job possible. When requesting warranty coverage, we may require the following:

 Warranty registration within 30 days of the original purchase date, via mail in warranty card or online at the HCO website is required for warranty coverage to be valid.

- b) We may require proof that the claim is valid. In this regard, we may ask you to, for example, trouble shoot service issues via phone, e-mail or other electronic means, return your product to us for warranty coverage verification, or provide such other proof to allow us to determine the validity of warranty coverage on your claim. This most likely will require you to send your product in to us.
- c) We may require you to provide us with your purchase receipt as proof of purchase from an authorized dealer.

#### **Exclusions and Limitations**

Except for the limited warranty expressly set forth above or to the extent restricted or prohibited by applicable law, HCO expressly disclaims any and all other warranties express or implied, including any warranty of quality, merchantability, or fitness for a particular purpose, and you specifically agree that HCO shall not be liable for any special, incidental, indirect, punitive, or consequential damages for breach of any warranty of any type on any HCO product.

In addition to and without limiting the generality of the foregoing disclaimers, the limited warranty does not, under any circumstances, cover the refund or reimbursement of the cost of any wireless data charges incurred while warranty services are being rendered. Wireless data plan management is solely the purview of the account holder and should be managed accordingly if warranty service is necessary.

Warranty coverage is specifically limited to the original purchaser of the product and does not extend to any subsequent parties. Warranty coverage is exclusively limited to purchases made through an authorized dealer or retailer.

The refurbished item will carry, (1) the remaining balance of the warranty period of the original warranted item, (2) 90-day limited warranty, which ever is longer. The repair or replacement doesn't extend the original warranty period.

This warranty is void if the product housing has been removed, if the product's label, logo or serial number has been removed.

The following item are expressly excluded from warranty coverage:

- Any damage, malfunction or degradation of performance resulting from use of the product in an environment not meeting the operating specifications set forth in the user manual. Spartan Cameras are very water resistant; however they are not water proof.
- Any damage, malfunction or degradation of performance resulting from failure to properly prepare and transport the product as prescribed in published product materials
- Any damage, malfunction or degradation of performance resulting from improper use or connection to incompatible batteries, power supplies or memory.
- Any damage resulting from attempts by personnel other than HCO representatives to install, repair or service the product unless directed by a HCO representative.

- The replacement of items that have been abused, misused, or tampered with in any way.
- The repair of an item that has been modified or integrated with other products when the effect of such modification or integration increases the time or difficulty of servicing the product or degrades performance or reliability.
- The performance of software or firmware updates or upgrades.
- The correction of user programing errors.

#### **Unclaimed items**

It's the customer's responsibility to respond to any inquiry initialized from our warranty department. HCO will only keep the returned goods for 6 months. Unclaimed returned item(s) will be discarded after 6 months. If the product is beyond the warranty period, the price for repairing or replacing may vary. Please allow 6-8 weeks for delivery.

### Camera Repair

There will be a charge for repairs not covered by the. Please contact HCO Outdoors to determine more information and to discuss repair options not covered under warranty.

# **Privacy Policy**

Thank you for visiting www.spartancamera.com (the "Site") and reviewing the Privacy Policy of spartancamera.com. ("GoWireless" or "we" or "us"). It is important to us that you understand what information we collect when you visit the Site either from a computer or a mobile device as well as any information that is uploaded to the site by your cameras. Herein we describe what we may do with that information for you below. This Privacy Policy also covers the collection of data from applications on mobile devices.

By using this Site you consent to the terms of this Privacy Policy, and you signify your assent to all of the terms of this Privacy Policy and our Terms of Use. If you do not agree with any terms of this Privacy Policy or our Terms of Use, please do not use this Site or submit any personal information. Please take care to read our Privacy Policy to be sure you are informed about how your information may be used. Please also read our Terms of Use.

#### How Do We Use Your Email Address?

GoWireless will use your email address to contact you to manage your account. For example, we may contact you via email in cases where your account has zero premium credits and you have active expiring camera as a convenience as well as error conditions relating to camera operation or wireless service issues. The web portal also allows you to maintain an email contact list for the delivery of photos and status reports. These emails and delivery functions are under your control. We do not share

your account email or email contacts publicly or with any other parties under any circumstances.

#### Do We Use Cookies?

We use HTTP (or HTML) cookies to collect non personal information, to help remember you on future visits primarily. In the event of a site shopping cart then a cookie may also be required for an eCommerce purpose.

## **Security Measures**

While GoWireless has security measures to help protect the information under our control, no data transmission over the Internet or any wireless network can be guaranteed to be 100% secure.

- GoWireless tries to protect your personal information and ensure
  the security of your communications on our systems, by
  maintaining physical, organizational and technological safeguards
  (appropriate to the sensitivity of such information) designed to
  protect it against unauthorized use, disclosure or access of the
  personal information we collect on this Site. However, we cannot
  ensure or warrant that any information you transmit to us will stay
  safe and secure and you do so at your own risk.
- Your information may be stored in whole or in part on equipment or in facilities leased or licensed from others. Although GoWireless tries to keep your information safe, it relies on the statements of those vendors regarding the safety and security of

their storage equipment and services as part of its evaluation. By using the Site, you agree that GoWireless is not responsible if the storage equipment and services provided by others aren't working like they are supposed to, and that you will have to seek any remedies from those providers, not GoWireless.

### **Retention and Deletion**

We keep your personal information only so long as we need it for the purposes for which it was collected, for the products and services that you are using, or to meet any legal requirements. We have retention standards, which meet these requirements. We destroy your personal information when it is no longer needed. Photo uploads by your camera devices are currently maintained for a 30 day period. Each night photos that are 30 days or older are purged from the server. We urge you to maintain your own backups of your images based on your particular needs.

### Terms of Use

The latest terms and conditions are available at <a href="https://www.spartancamera.com/privacyterms">www.spartancamera.com/privacyterms</a>.

Thank you for visiting www.spartancamera.com (the "Site"), operated by spartancamera.com, Inc. ("GoWireless" or "we" or "us"). Please carefully read these Terms of Use ("Terms") so you understand how we operate this Site, what we can offer and how we can work together. Please also read our Privacy Policy. By using the Site and the GoWireless Services, you are agreeing to the Terms and Privacy Policy posted at the time of your visit.

#### **About Us**

GoWireless offers the Web Portal and associated Mobile Applications which are used to provide a premium function for the GoWireless line of wireless cameras

#### **Our Customers**

The Site is open to anyone, but some of the GoWireless Services are only available to registered members ("Members"). You can visit the Site without registering and we will consider you a "User."

## Membership Responsibilities

When you become a Member, you agree to the following:

- You have provided true information when you registered to be a Member;
- You have given us a valid email address, and we may confirm upon registration, or at any time thereafter, via a confirming e-mail which may require a response to complete your registration or keep it active;
- You will notify us if something changes;
- You are not breaking any laws when you use the GoWireless Services; and
- You will not violate these Terms as a Member.

If you become a Member, you are responsible for the Content and activities in your account, for protecting your Content with a secure password and not sharing your password with anyone. We recommend using a combination of numbers, symbols and lower and upper case letters to create a secure password.

GoWireless reserves the right to terminate your Membership at any time (even if you've paid), without warning for any or no reason, with or without prior notice or explanation and without liability, and can even take legal action if needed.

For example, please note that it is our policy to terminate the accounts of Members who repeatedly infringe the intellectual property rights of others. We have a similar policy for Members who violate these Terms or commit illegal acts using the Site or GoWireless Services—although we may, in our discretion, instead deny, restrict or suspend access to all or any part

of the Site or GoWireless Services or terminate a Member's account when something similar occurs.

You may cease use of the GoWireless Services at any time. Even after you are no longer a Member, you will still be responsible for the promises you have made to us about your Content (defined below). You'll be responsible for any damages that result from your breaking those promises as further outlined below.

### **Cost and Pricing**

- Visiting: There is no cost to visit the Site or to register as a Member.
- Free Credit: Each newly registered GoWireless camera will add one free credit to your account providing full use of the portal services for one month for one camera. This is not applicable to all models.
- Premium Service: These are in the form of monthly credits that you purchase online. A monthly credit will provide for a single camera to operate for one month against the web portal and in conjunction with our free mobile applications. If you are a user of one of these services, we consider you a "Paying Member." All Terms apply unless explicitly stated.

#### **Content Limits**

GoWireless continues to grow and get better because of users like you (Thank you!). Each camera that consumes a monthly Premium Service

credit is provided with one month of photo uploads and other real time interactions using the web portal and mobile applications. Photos are maintained on our server for up to 30 days before they are individually purged. There are no restrictions on the number of photos a camera can upload including thumbnails and high res images during the 30 days of operation. Your device wireless plan covers the bandwidth used and your Premium Credit provides complete use of the portal and mobile apps for your active devices.

## **Content & Privacy**

You retain all your rights to any Content you submit, upload or display on or while using GoWireless. This means that you own all the Content you post and are responsible for its settings:

- Your content is considered private and not visible to other users or the public internet.
- It is considered a misuse of the Premium Service to provide your user credentials publically and doing so may result in termination of your account and removal of your content.
- Providing direct links to your content is also prohibited.
- By allowing your camera to upload photos, you are confirming
  that the Content is yours—no one else's—and that the uploading
  and use of your Content does not violate the privacy rights,
  publicity rights, copyrights, contract rights, intellectual property
  rights or human rights of somebody else. If we learn that you are
  infringing others' rights or are using Content that is not yours,

- GoWireless has the right to remove this Content and you agree that you are responsible for any costs associated with the infringement.
- GoWireless may moderate Content. However, we are not responsible for what you have uploaded and we are under no obligation to modify or remove any inappropriate Content.
- If you stop using the GoWireless Services, your Content may remain on the Site unless you actively remove your Content.
   Photos will be purged after a 30 day retention period automatically.
- In order to continue to improve the Site and GoWireless Services, we may use software and other things on the Site that we own or that have been licensed to us ("GoWireless Software"). GoWireless has also created the look, feel and architecture of the Site and has posted certain images and videos ("GoWireless Content"). Together the GoWireless Content and GoWireless Software are the "GoWireless Materials." GoWireless Materials are ours and remain ours. Except in viewing the Site, you agree that you will not copy, distribute, publicly perform, publicly display, reproduce or create derivative works from the GoWireless Software.
- Our Webmaster and IT technicians reserve the right to investigate issues or problems on our server during the course of normal operation. This may mean that your content is visible to us during the diagnosis of said problems. We will take every precaution to maintain the privacy of your content at this time. If you are involved in a technical issue with the site software, it may be

necessary to study your account settings and content during the diagnosis of the issue.

#### Limits on Use

- It is a violation of these Terms to disrupt the Site or the way it functions, interfere with other Users' enjoyment of the Site or GoWireless Services or use the Site to deceive, harass or solicit people.
- It is also a violation to scrape the Site, fusker files or otherwise make any use of data mining, robots or similar data gathering and extraction tools.
- It is up to GoWireless whether to terminate your use for violation of these prohibitions or similar activities.

### **Other Important Guidelines**

- These Terms and the Privacy Policy can change. Again, please
  carefully read this document and our other policies. We may
  announce if any "big" changes are made, but so long as you've
  used the Site after the change, regardless of any separate notice,
  you agree to the current posted version of the Terms.
- Our Site is hosted in the US. There may be more or fewer protections for you in your country than here.
- Software available in connection with the Site and services offered through the Site (the "Software") is further subject to

- United States export controls. No Software may be downloaded from the GoWireless Services or otherwise exported or re-exported in violation of U.S. export laws. Downloading or using the Software is at your sole risk.
- These Terms are governed by, and interpreted in keeping with, the laws of the State of Georgia, regardless of any conflict of law provisions. You and GoWireless agree to submit to the exclusive jurisdiction of the courts located within the State of Georgia to resolve any dispute arising out of the Agreement or the GoWireless Services, YOU AND GoWireless HEREBY FACH. KNOWINGLY. VOLUNTARILY AND INTENTIONALLY WAIVES ANY RIGHT IT MAY HAVE TO A TRIAL BY JURY IN RESPECT OF ANY LITIGATION (INCLUDING BUT NOT LIMITED TO ANY CLAIMS, COUNTERCLAIMS, CROSS-CLAIMS, OR THIRD PARTY CLAIMS) ARISING OUT OF, UNDER OR IN CONNECTION WITH THIS AGREEMENT, FURTHER, EACH PARTY HERETO CERTIFIES THAT NO REPRESENTATIVE OR AGENT OF EITHER PARTY HAS REPRESENTED. EXPRESSLY OR OTHERWISE. THAT SUCH PARTY WOULD NOT IN THE EVENT OF SUCH LITIGATION. SEEK TO ENFORCE THIS WAIVER OF RIGHT TO JURY TRIAL PROVISION, EACH OF THE PARTIES ACKNOWLEDGES THAT THIS SECTION IS A MATERIAL INDUCEMENT FOR THE OTHER PARTY ENTERING INTO THIS AGREEMENT.

- As a Member of GoWireless, if you become aware of misuse of the GoWireless Services by any person, please email abuse@spartancamera.com and include a sample of the misuse.
- You use the Site at your own risk and the Site and services are provided "AS IS."
- We are not saying that the Site will meet any of your specific needs or that you will get any particular results if you use the Site.
   We are not responsible for the conduct of other Users' conduct on- or off-line
- We encourage you to always keep backups of your Content.
   GoWireless is not responsible if any of your Content is deleted, or if any modification, suspension or discontinuation of the Site or services causes you to lose any Content—even if you're a Paying Member.
- While we make an effort to keep the Site up and running at all times, we are not responsible for any errors, omissions, interruptions, deletions, defects, delays in operation or transmission, communications line failure, theft or destruction or unauthorized access to, or alteration of, any User communication, whether the result of our maintenance of the Site or any problems or technical malfunction of any network, servers, software or equipment, Internet traffic or any other failure of any nature.
- We are not responsible for advertisements or applications or services that are posted on or through the Site, nor do we have any responsibility for the goods or services provided by our

advertisers or via other websites or applications, including our print vendor.

### Things to Keep in Mind

Though everything in these Terms and in our Privacy Policy is a binding contract, we need to let you know the following:

- Limitation on Liability. IN NO EVENT SHALL GoWireless BE LIABLE TO YOU OR ANY THIRD PARTY FOR ANY INDIRECT, CONSEQUENTIAL, EXEMPLARY, INCIDENTAL, SPECIAL OR PUNITIVE DAMAGES, INCLUDING LOST PROFIT DAMAGES ARISING FROM YOUR USE OF THE GoWireless SERVICES, EVEN IF GoWireless HAS BEEN ADVISED OF THE POSSIBILITY OF SUCH DAMAGES. NOTWITHSTANDING ANYTHING TO THE CONTRARY CONTAINED HEREIN, GOWIRELESS'S LIABILITY TO YOU FOR ANY CAUSE WHATSOEVER AND REGARDLESS OF THE FORM OF THE ACTION, WILL AT ALL TIMES BE LIMITED TO THE AMOUNT PAID, IF ANY, BY YOU TO GOWIRELESS FOR THE GOWIRELESS SERVICES DURING THE TERM OF MEMBERSHIP.
- Your Indemnity to Us. If you breach any of the representations
  made herein regarding your rights in the Content, or your uploading
  of Content violates any of the promises you have made, you agree
  to indemnify, defend and hold GoWireless, its subsidiaries, and
  affiliates, and their respective officers, agents, partners and
  employees, harmless from any loss, liability, claim, or demand,

- including reasonable attorneys' fees, made by any third party due to or arising out of your use of the Site and GoWireless Services in violation of that and/or arising from any Content that you post on or through the Site and GoWireless Services.
- Some Obligations Continue Even After You've Gone. Even if you
  close your account or we terminate your Membership, you will still
  be responsible for indemnifying us for breaches that took place
  while you used the Site and GoWireless Services. Obligations
  you owed to us and Users of the Site, which by their nature are
  intended to survive closing or termination, will survive.

## **Optional Accessories**

The following accessories are available:

- High gain antenna
- External power supply and solar charger
- Power cable and AC adapter
- Security box
- Mounting bracket
- Python cable lock
- SD card

## Notes:

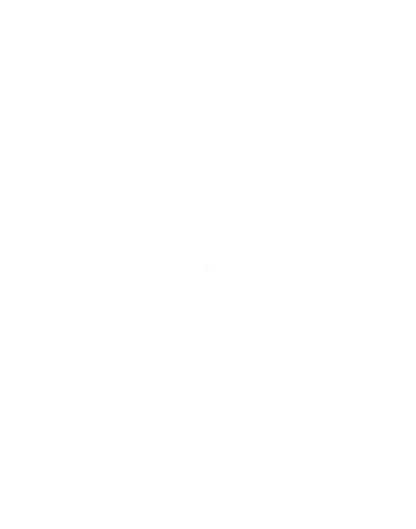

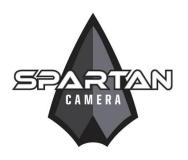

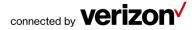

# **Customer Service Contact**

E-mail: <a href="mailto:support@hcooutdoors.com">support@hcooutdoors.com</a>
Website: <a href="mailto:www.hcooutdoors.com">www.hcooutdoors.com</a>
Phone: 1-770-582-0004
HCO Outdoor Products
6665 Corners Industrial Ct. Suite D
Norcross, GA 30092

U.S.A.